Kingdom of Saudi Arabia Ministry of Education Shaqra University Deanship of IT & E-Learning

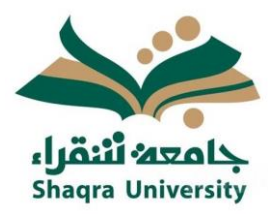

المملكة العربية السعودية وزارة التعليم جامعة شقراء عمادة تقنية المعلومات والتعليم اإللكتروني

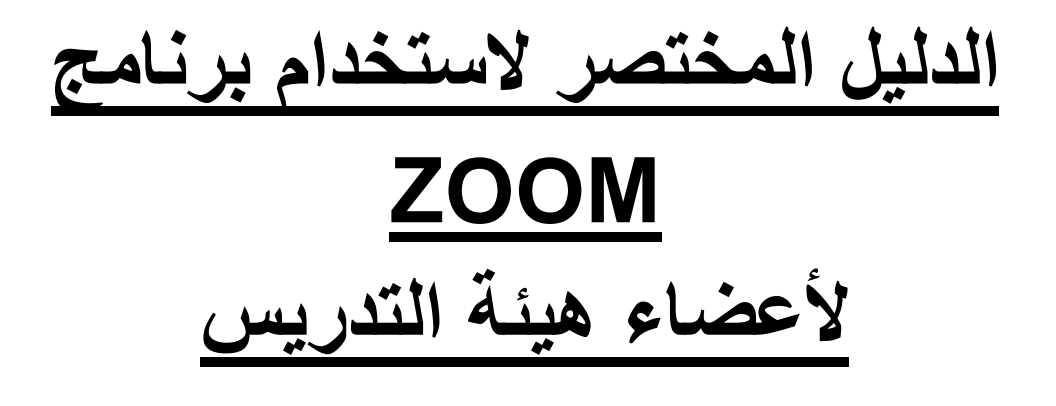

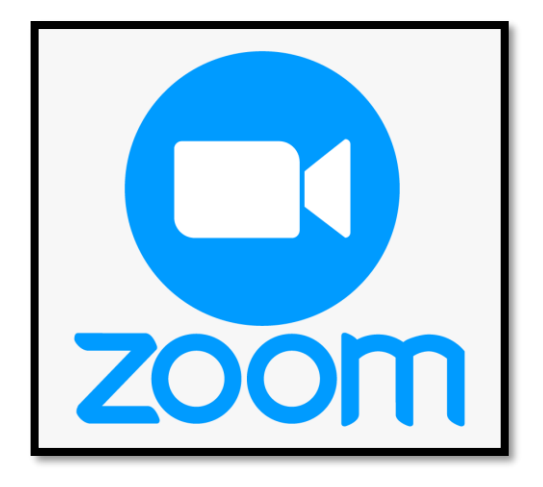

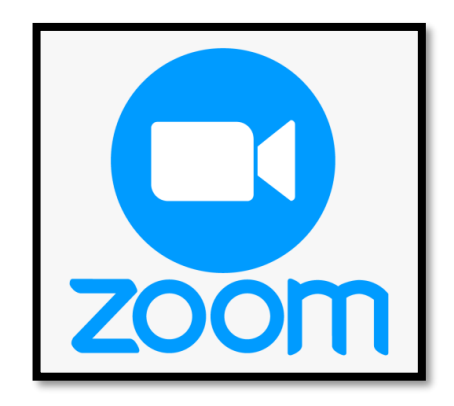

## **توافر البرنامج:**

يمكن تحميل البرنامج على أجهزة الحاسب الشخصي PC كما يمكن تحميله أيضاً من متجر Google Play أو من متجر Store App، من خالل الرابط التالي

رابط التطبيق:

<https://zoom.us/download>

## **طريقة الدخول للبرنامج؟**

بعد تحميل البرنامج وتثبيته قم بالضغط عليه ومن ثم قم باختيار in sign

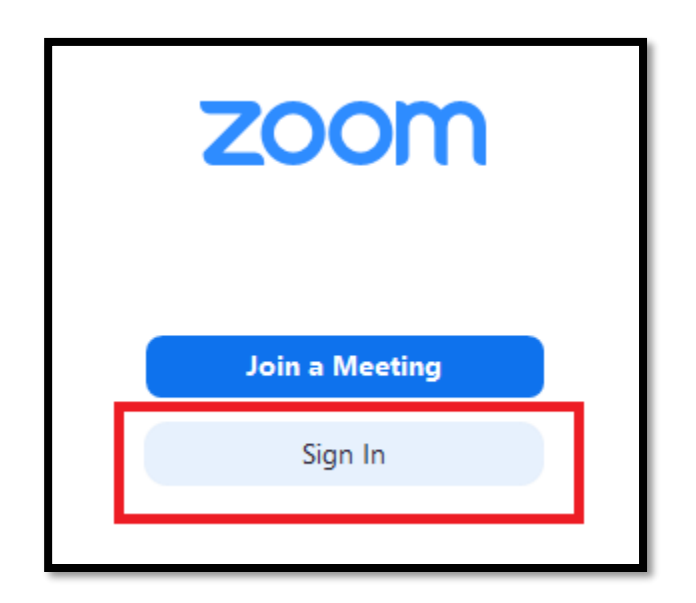

إذا لم يكن لديك حساب بالبرنامج فقم بالضغط على خيار Free Up Sign

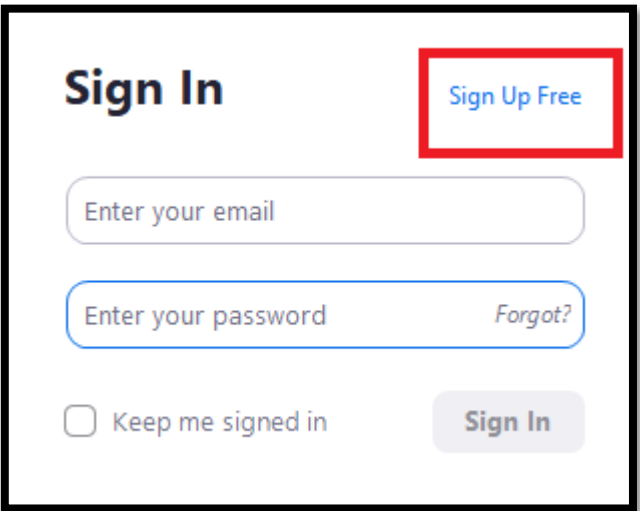

سيقوم البرنامج بفتح صفحة ويب لعملية التسجيل، قم بإدخال بريدك االلكتروني بها

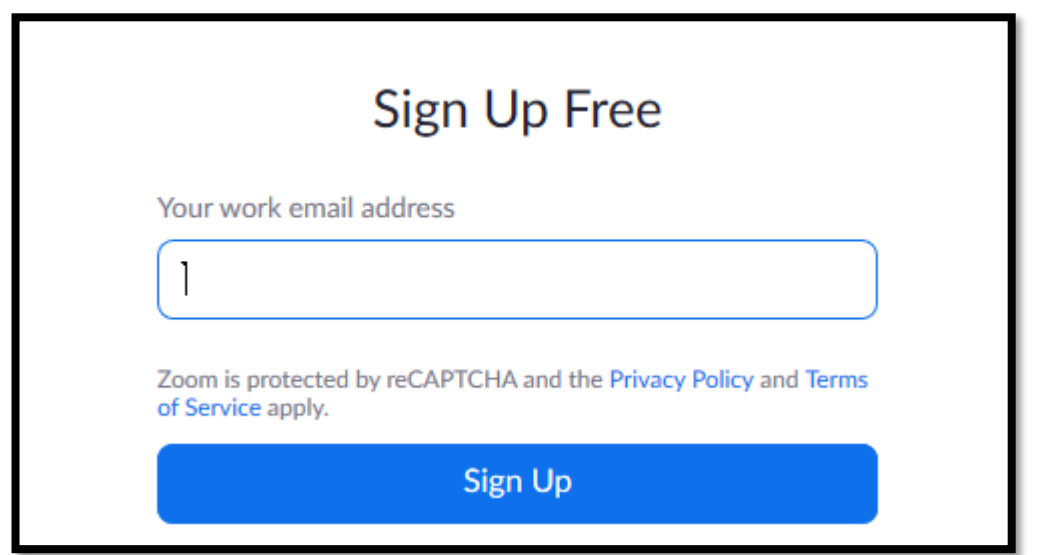

 ستصلك رسالة لتأكيد التسجيل على بريدك االلكتروني الذي أدخلته. بعد التأكد من صحة البريد قم بالضغط على خيار Account Activate

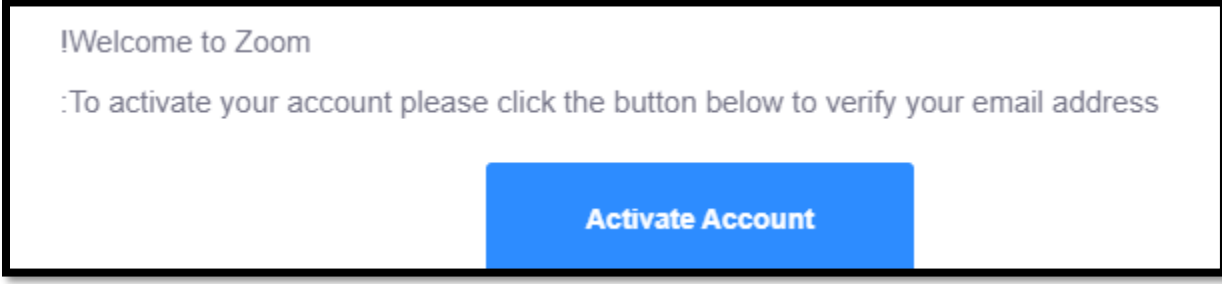

 بالضغط على الخيار السابق، ستفتح صفحة ويب أخرى إلدخال اسمك األول واسمك االخير وكلمة السر، قم بتعبئتها ومن ثم الضغط على خيار Continue

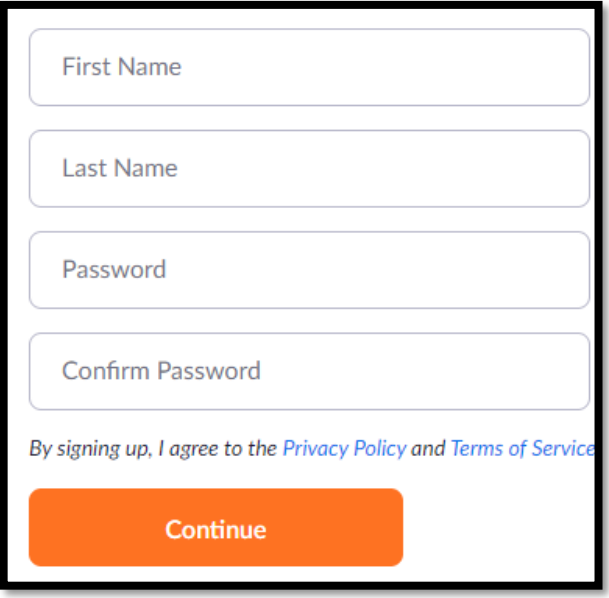

 ستظهر لك نافذة تطلب منك توجيه الدعوة لزمالئك الستخدام البرنامج، بإمكانك تجاوز هذه الخطوة حاليا بالضغط على الخيار Step This Skip وبذلك تكون قد أتممت عملية التسجيل.

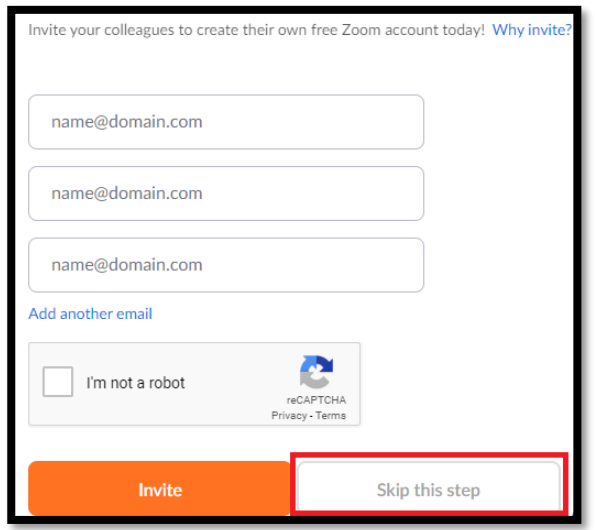

قم بالرجوع الى برنامج Zoom مرة أخرى واختر In Sign

![](_page_4_Picture_1.jpeg)

قم بإدخال البريد اإللكتروني وكلمة السر الخاصة بك على موقع Zoom

![](_page_4_Picture_23.jpeg)

بعد تسجيل الدخول بنجاح ستظهر لك نافذة مشابهة للصورة أدناه، قم بالضغط على خيار Schedule

![](_page_5_Picture_1.jpeg)

ستظهر لك نافذة تمكنك من انشاء الدرس والتحكم بإعداداته بناء على تفضيالتك

![](_page_6_Picture_8.jpeg)

![](_page_6_Picture_9.jpeg)

- بعد تعبئة البيانات قم بالضغط على زر Schedule وستظهر لك بيانات القاعة االفتراضية الخاصة بك.
- بإمكانك مشاركة ال ID وكلمة السر الخاصة بالقاعة االفتراضية مع طالبك للسماح لهم بالدخول الى القاعة.
	- للدخول للقاعة وبدء المحاضرة قم باالنتقال الى التبويب Meetings اعلى البرنامج.
	- قم باختيار الموضوع الذي تريد الدخول عليه ومن ثم اضغط على زر start للبدء بالمحاضرة.

![](_page_7_Picture_51.jpeg)

join with Computer Audio على اضغط الميكروفون لتفعيل

![](_page_7_Picture_6.jpeg)

 لمشاركة بث حي لسطح المكتب الخاص بك أو لملف ستقوم باستعراضه في جهازك أو للكتابة على ال whiteboard اضغط على الخيار share screen

![](_page_8_Picture_1.jpeg)

![](_page_8_Picture_21.jpeg)

في حال رغبتك بالخروج من القاعة االفتراضية قم بالضغط على زر Meeting End

![](_page_9_Picture_55.jpeg)

\* تنبيه: مجرد ضغطك على عالمة X أعلى يمين البرنامج ال يعني أنك قمت بإغالقه. تأكد من اغالق البرنامج وذلك بالذهاب الى نافذة االيقونات المخفية الموجودة أسفل يمين الشاشة ومن ثم قم بالضغط بزر الفارة األيمن على أيقونة برنامج zoom وتأكد من تسجيل الخروج واغالقه كما هو موضح بالصورة أدناه:

![](_page_9_Picture_3.jpeg)